Dell DR2000v Bereitstellungshandbuch

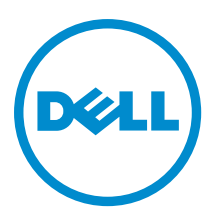

# Anmerkungen, Vorsichtshinweise und **Warnungen**

ANMERKUNG: Eine ANMERKUNG liefert wichtige Informationen, mit denen Sie den Computer besser einsetzen Ø können.

VORSICHT: Ein VORSICHTSHINWEIS macht darauf aufmerksam, dass bei Nichtbefolgung von Anweisungen eine Beschädigung der Hardware oder ein Verlust von Daten droht, und zeigt auf, wie derartige Probleme vermieden werden können.

WARNUNG: Durch eine WARNUNG werden Sie auf Gefahrenquellen hingewiesen, die materielle Schäden, Verletzungen oder sogar den Tod von Personen zur Folge haben können.

Copyright **©** 2015 Dell Inc. Alle Rechte vorbehalten. Dieses Produkt ist durch US-amerikanische und internationale Urheberrechtsgesetze und nach sonstigen Rechten an geistigem Eigentum geschützt. Dell™ und das Dell Logo sind Marken von Dell Inc. in den Vereinigten Staaten und/oder anderen Geltungsbereichen. Alle anderen in diesem Dokument genannten Marken und Handelsbezeichnungen sind möglicherweise Marken der entsprechenden Unternehmen.

2015 - 04

Rev. A03

# Inhaltsverzeichnis

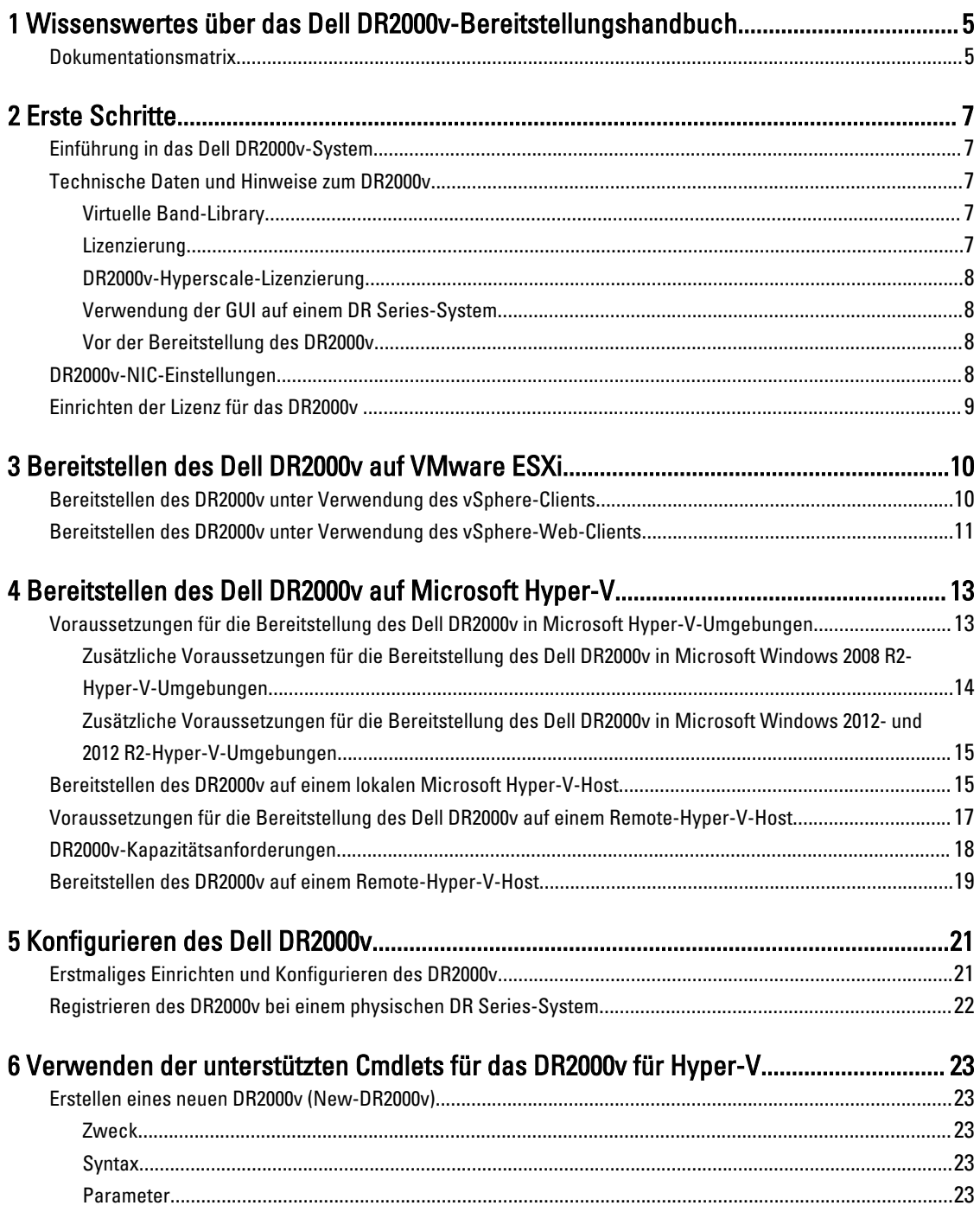

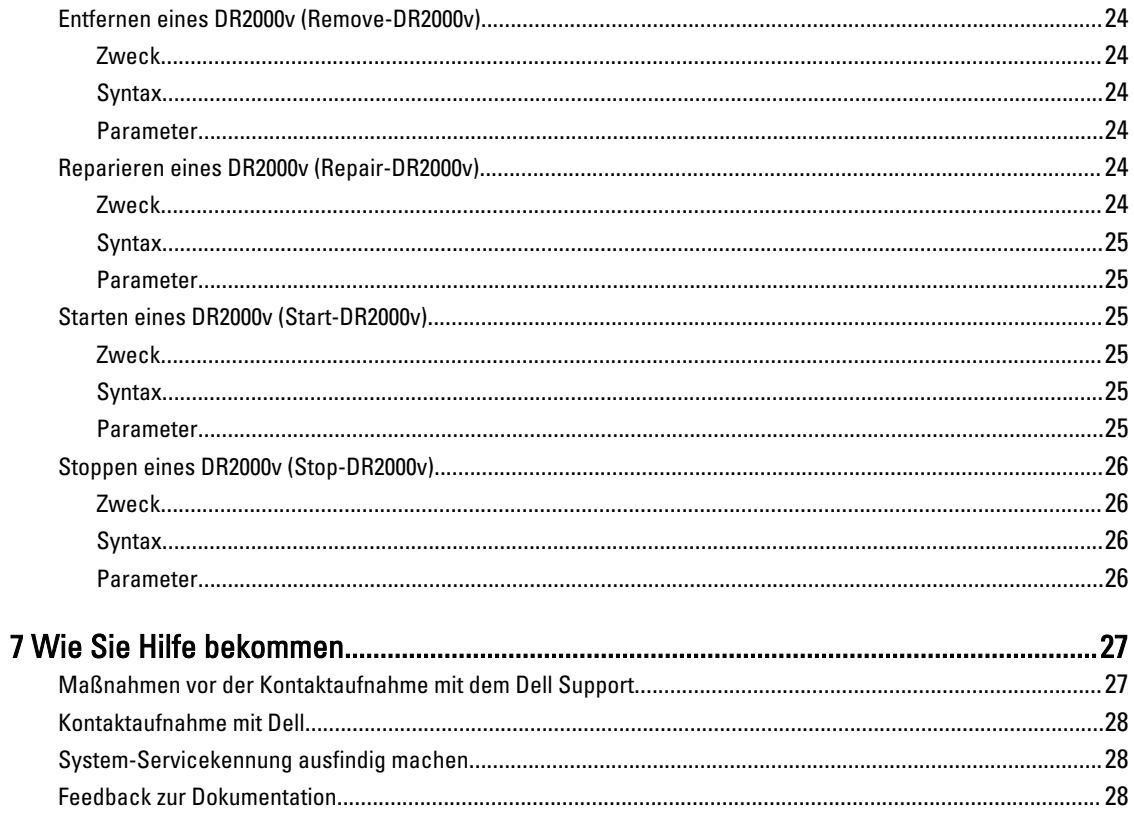

# 1

# <span id="page-4-0"></span>Wissenswertes über das Dell DR2000v-Bereitstellungshandbuch

Das Bereitstellungshandbuch Dell DR2000v Deployment Guide enthält Anweisungen für die Bereitstellung des Dell DR2000v, einem virtuellen DR Series-System. Diese Dokumentation enthält Themen, in denen erläutert wird, wie Sie das Dell DR2000v-System bereitstellen, um Datenspeichervorgänge durchzuführen und Speicher- und Replikationscontainer zu verwalten.

Dieses Handbuch ist eine Kurzanleitung, die nicht alle Best Practices für die Bereitstellung des DR Series-Systems behandelt. Informationen zu Ihrer konkreten Backup-Lösung finden Sie in den Whitepapers, die sich mit den Best Practices der DR-Datenverwaltungsanwendung befassen, unter:

http://www.dell.com/support/home/us/en/04/product-support/product/powervault-dr2000v

## Dokumentationsmatrix

Die Dokumentationsmatrix enthält Dokumente mit Informationen zur Einrichtung und Verwaltung Ihres Systems.

**ANMERKUNG:** Lesen Sie die Aktualisierungen immer zuerst, da sie häufig frühere Informationen in anderen Dokumenten ablösen. Lesen Sie auch die Versionshinweise, da diese die neuesten dokumentierten Informationen zu bekannten Problemen mit einer bestimmten Produktversion enthalten.

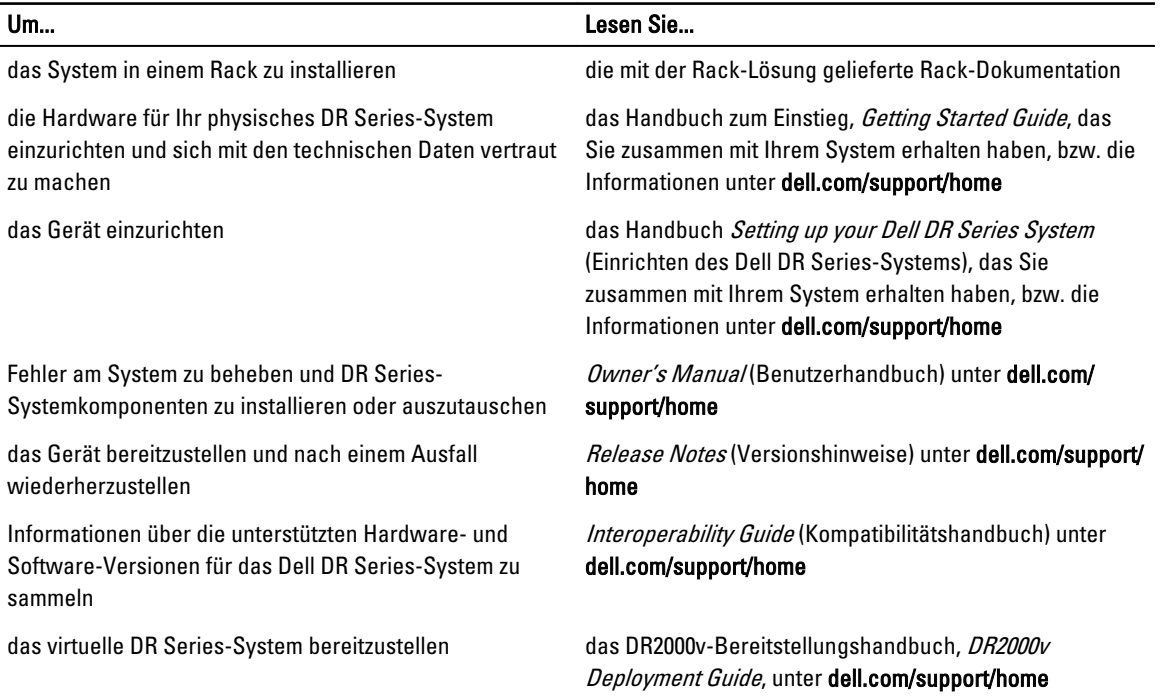

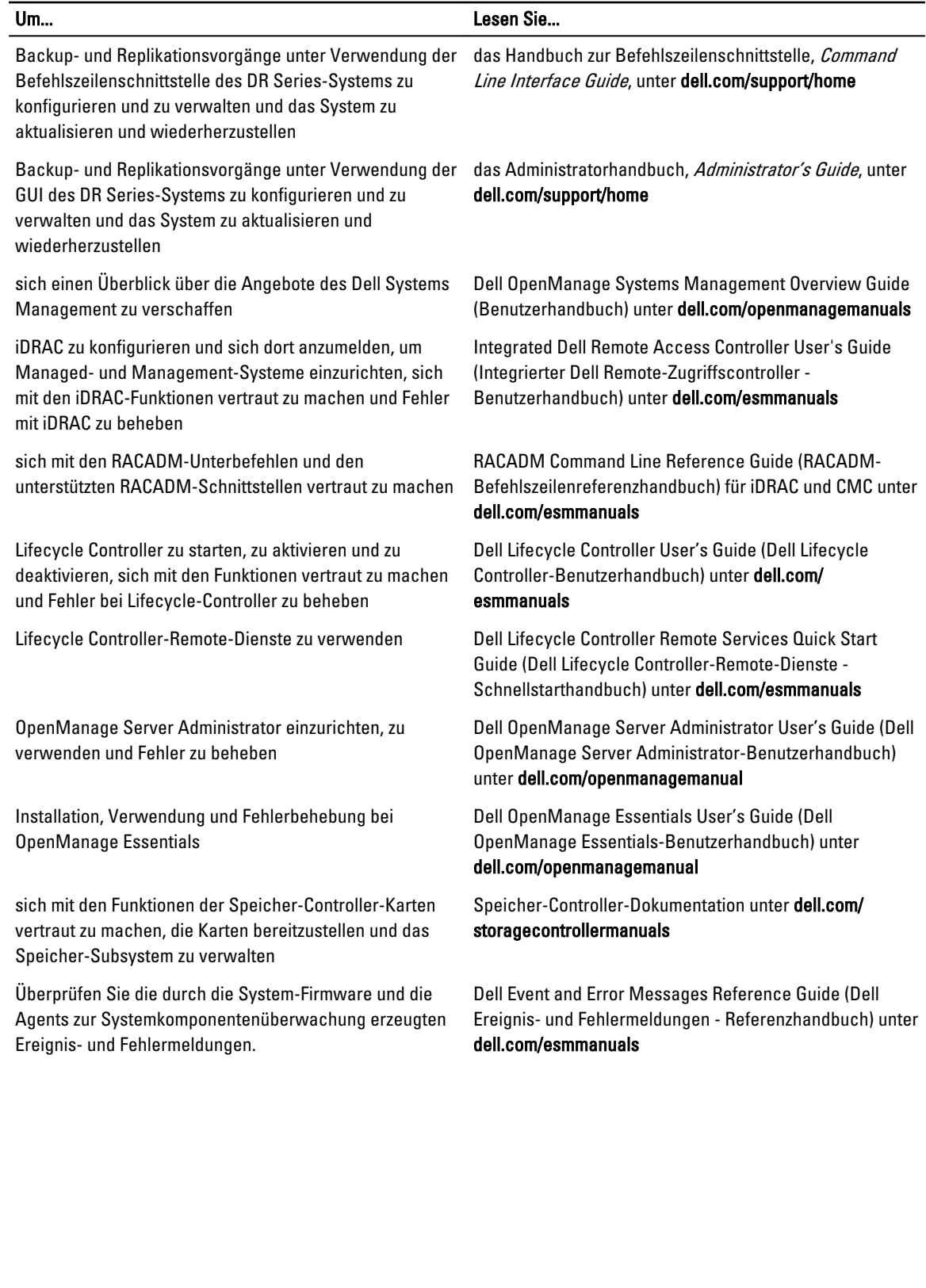

# <span id="page-6-0"></span>Erste Schritte

Dieses Kapitel enthält eine Einführung in das Dell DR2000v System, technische Daten, Gebrauchshinweise und wichtige Informationen zum Verständnis des Bereitstellungsvorgangs.

- Einführung in das Dell DR2000v-System enthält eine einführende Beschreibung des Dell DR2000v.
- Technische Daten und Gebrauchshinweise zum Dell DR2000v enthält wichtige Informationen zur Lizenzierung und Verwendung des DR2000v.
- Einrichten der Lizenzierung für das DR2000v bietet wichtige Informationen zum Einrichten Ihrer Lizenz auf dem physischen DR Series-System, auf dem das DR2000v registriert wird.

# Einführung in das Dell DR2000v-System

Das Dell DR2000v ist ein virtuelles DR Series-System, das Funktionen für Backup und Notfall-Wiederherstellung (Disaster Recovery, DR) wie Deduplizierung, Komprimierung, Replikation und erweiterte Datensicherung bietet. Dieses virtuelle Gerät wird innerhalb einer virtuellen Maschine (VM) auf einem VMware ESXi- oder Microsoft Hyper-V-Server ausgeführt. Das DR2000v verwendet Speicherfestplatten, die sich auf dem Hypervisor-Server befinden, auf dem das System geladen ist, und erfordert ein zugeordnetes physisches DR Series-System, auf dem es registriert wird. Die Vorlage für virtuelle DR2000v-Maschinen ist in verschiedenen lizenzierten Funktionen verfügbar, die auf Ihrer vorhandenen VM-Infrastruktur bereitgestellt werden können. Die Leistungsfähigkeit für das Sichern und Wiederherstellen unter Verwendung des DR2000v ist von der Leistung der zugrunde liegenden Hardware abhängig.

# Technische Daten und Hinweise zum DR2000v

In diesem Abschnitt werden die Lizenzierung, Einschränkungen der GUI-Verwendung und die neuesten Treiber beschrieben, die für das Dell DR2000v heruntergeladen werden können.

ANMERKUNG: Ausführliche Informationen zu den unterstützten Plattformen und Versionen virtueller Maschinen, Ø zu Konfigurationseinschränkungen, zur virtuellen Infrastruktur und zu Speicheranforderungen sowie weitere Informationen finden Sie im Kompatibilitätshandbuch Dell DR Series System Interoperability Guide.

## Virtuelle Band-Library

Die Virtual Tape Library (VTL) wird auf dem DR2000v im *Demo-Modus* nur für Tests und Proof-of-Concept unterstützt. Wenn Sie mehr über diese Funktionalität erfahren möchten, fordern Sie bei Ihrem Dell Vertriebsmitarbeiter eine VTL-Demo-Lizenz für das DR2000v an. Zum Herunterladen der Testversion klicken Sie auf den folgenden Link: [http://](http://software.dell.com/products/dr2000v-virtual-backup-appliance/software-downloads.aspx) [software.dell.com/products/dr2000v-virtual-backup-appliance/software-downloads.aspx](http://software.dell.com/products/dr2000v-virtual-backup-appliance/software-downloads.aspx).

## Lizenzierung

Ein physisches DR Series-System fungiert als Lizenzserver für das virtuelle DR2000v-System. Das DR2000v-System erfordert eine dauerhafte Lizenz, die auf dem physischen DR Series-System installiert sein muss, bei dem sich das

<span id="page-7-0"></span>System authentifiziert. Dieses physische DR Series-System, bei dem sich das DR2000v registriert, muss Version 3.2 der DR Series-Systemsoftware ausführen. Weitere Informationen zum Einrichten der Lizenzierung finden Sie unter dem Thema "Einrichten der Lizenzierung für das DR2000v" in diesem Handbuch. Weitere Informationen zu Lizenzeinschränkungen finden Sie im Kompatibilitätshandbuch Dell DR Series System Interoperability Guide.

### DR2000v-Hyperscale-Lizenzierung

VM Hyperscale-Lizenzen werden auf dem DR Series-Gerät zur Unterstützung und Wartung mehrerer virtueller DR2000v-Geräte bereitgestellt, die von einem einzigen physischen DR Series-System lizenziert werden. Ein physisches DR Series-System kann bis zu 3000 virtuelle Maschinen unterstützen. Bei Verwendung der Hyperscale-Lizenzierung fungiert das physische DR Series-System ausschließlich als Lizenzserver, und es kann nicht zur Ausführung sonstiger Backup Jobs oder zur Durchführung von Replikationen verwendet werden.

Weitere Informationen zu DR2000v-Lizenzeinschränkungen finden Sie im Kompatibilitätshandbuch Dell DR Series Interoperability Guide. Weitere Informationen zur DR2000v-Hyperscale-Lizenzierung erhalten Sie von Ihrem Dell Vertriebsmitarbeiter oder vom Dell Support.

## Verwendung der GUI auf einem DR Series-System

Das DR2000v-System ist eine von Global View verwaltete Einheit, die vom physischen DR Series-System verwaltet wird, bei dem es registriert ist. Lesen Sie die folgenden Hinweise zur GUI-Verwendung, die speziell für das DR2000v gelten.

- Ändern Sie die MTU-Einstellung für das DR2000v nicht. Behalten Sie die Standardeinstellung des Systems von 1500 bei.
- Das Menü für die GUI-Verwendung des DR Series-Systems zeigt nur Statistikdaten zum DR2000v an. Über dieses Menü sind keine Informationen zur zugrunde liegenden, hostenden Plattform der virtuellen Maschine verfügbar.
- Warnungen und Ereignisse des DR Series-Systems gelten nur für das DR2000v. Es werden keine Warnungen/ Ereignisse der zugrunde liegenden, hostenden Plattform der virtuellen Maschine verarbeitet.
- Auf der GUI wird der Funktionszustand der Hardware für das DR2000v nicht angezeigt, da dies über die hostende Plattform verwaltet wird.

### Vor der Bereitstellung des DR2000v

Bestimmte Hypervisor-Host-NICs benötigen Treiberaktualisierungen, damit die VMQ-Funktion unterstützt wird. Überprüfen Sie die Funktionsliste Ihrer Hypervisor-Host-NIC, und aktualisieren Sie den Treiber auf die neueste Version. So ist etwa für die Ethernet-Adapter Broadcom NetXtreme I und NetXtreme II eine Treiberaktualisierung auf Version 17.6.0 oder höher erforderlich, um die VMQ-Unterstützung sicherzustellen. Andernfalls kann es zu Leistungsbeeinträchtigungen bei normalen Vorgängen kommen.

Treiber für die Ethernet-Adapter NetXtreme I und NetXtreme II: http://www.dell.com/support/home/us/en/19/Drivers/ DriversDetails?driverId=CYKKJ&osCode=MWS80&fileId=3197327398&languageCode=EN&categoryId=NI Firmware für die Ethernet-Adapter NetXtreme I und NetXtreme II: http://www.dell.com/support/home/us/en/19/Drivers/ DriversDetails?driverId=P32M4&osCode=MWS80&fileId=3197328666&languageCode=EN&categoryId=NI

## DR2000v-NIC-Einstellungen

Das DR2000v-Gerät ist für den Betrieb mit zwei virtuellen NICs vorgesehen. Intern verwendet das DR2000v beide NICs für TLB (Transmit Load Balancing), weshalb die eth-0-MAC-Adresse für Ethernet-Datenverkehr erforderlich ist. Voraussetzungen für den ordnungsgemäßen Betrieb des DR2000v-Geräts:

- <span id="page-8-0"></span>1. Stellen Sie sicher, dass die eth-0-NIC stets mit einer gültigen Hypervisor Virtual Switch-Topologie verbunden ist.
- 2. Die eth-0-Leitung muss jederzeit aktiv sein.
- 3. Das Aktivieren von eth-1 ist optional. Beachten Sie jedoch bei einer Aktivierung Folgendes:
	- a. Stellen Sie sicher, dass die Einstellungen für den virtuellen Switch MAC-Adressänderungen und Gefälschte Übertragungen auf Akzeptieren gesetzt sind, wenn Sie beabsichtigen, eth-1 in einer ESXi-Hypervisor-Umgebung zu verwenden.
	- b. Stellen Sie sicher, dass die eth-1-Schnittstelle nicht verbunden ist, wenn Sie nicht über Administratorrechte verfügen.
- 4. Wenn Sie auf Ihrem Hypervisor Änderungen an den Netzwerkeinstellungen vornehmen, führen Sie den CLI-Befehl stats –network aus, um den Status aller NIC-Ports anzuzeigen, insbesondere die Rx/Tx-Zählwerte.
- 5. Falls sich die Rx-Zähler von eth-1 nicht erhöhen, aber die Tx-Zähler schon, liegt ein Problem mit den Switch-Einstellungen vor, d. h. der zurückgegebene Datenverkehr wird von Ihrem Hypervisor-vSwitch nicht übertragen. Wie Sie dieses Problem lösen, erfahren Sie in Schritt 3 dieses Verfahrens.

# Einrichten der Lizenz für das DR2000v

Bevor Sie das DR2000v bereitstellen, müssen Sie eine dauerhafte Lizenz auf dem physischen DR Series-System installieren, bei dem sich das DR2000v registriert. Nachdem das DR2000v erfolgreich bereitgestellt und erstmalig gestartet wurde, muss es sich bei diesem physischen DR Series-System registrieren. Weitere Informationen zur Lizenzierung finden Sie unter dem Thema "Technische Daten und Gebrauchshinweise zum Dell DR2000v" in diesem Dokument. Weitere Informationen zu Lizenzeinschränkungen für das DR2000v finden Sie im Kompatibilitätshandbuch Dell DR Series Interoperability Guide.

Um die dauerhafte Lizenz auf dem physischen DR Series-System anhand der Lizenzdatei zu installieren, die Sie per E-Mail von Dell erhalten haben, führen Sie die folgenden Schritte aus:

- 1. Melden Sie sich bei dem physischen DR Series-Gerät an, bei dem das DR2000v registriert wird.
- 2. Navigieren Sie auf der GUI des physischen DR Series-Systems zu Support → Lizenz. Das Feld Speicherort der Lizenzdatei wird angezeigt.
- 3. Klicken Sie bei Speicherort der Lizenzdatei auf Durchsuchen, und wählen Sie die Lizenzdatei für das DR2000v aus. Nachdem Sie die Lizenzdatei ausgewählt haben, werden auf der Lizenzseite der Benutzeroberfläche der Speicherort der Lizenzdatei und die registrierten Lizenzinformationen angezeigt.
- 4. Klicken Sie auf Lizenz installieren.

Wenn die Lizenz erfolgreich installiert wurde, werden auf der Lizenzseite eine Bestätigungsmeldung sowie die registrierten Lizenzinformationen angezeigt.

**ANMERKUNG:** Dieses Lizenzierungsverfahren für das DR2000v muss nur einmal durchgeführt werden.

5. Sie können nun zur Bereitstellung des DR2000v übergehen.

# <span id="page-9-0"></span>Bereitstellen des Dell DR2000v auf VMware ESXi

Dieses Kapitel enthält Informationen zur Bereitstellung des Dell DR2000v auf VMware ESXi.

Ausführliche Informationen zu den unterstützten VMware ESXi-Versionen, zu Plattform- und Lizenzeinschränkungen, zur virtuellen Infrastruktur und zu Speicheranforderungen sowie weitere Informationen finden Sie im Kompatibilitätshandbuch Dell DR Series System Interoperability Guide.

Der Bereitstellungsvorgang umfasst die folgenden Aufgaben:

- 1. Bereitstellen des DR2000v über eines der folgenden Verfahren:
	- Verwenden des vSphere-Clients
	- Verwenden des vSphere-Web-Clients

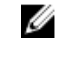

ANMERKUNG: Die Sicherheitsrichtlinie für vSwitches in VMware-Umgebungen sollten so konfiguriert werden, dass MAC-Adressänderungen erlaubt sind. Dazu müssen die Optionen für MAC-Adressänderungen und Gefälschte Übertragungen in den Sicherheitsrichtlinien von Schicht 2 der vSphere vSwitches aktiviert werden.

Wechseln Sie zum Bearbeiten der Sicherheitsrichtlinien von Schicht 2 der vSphere vSwitches zu Einstellungen für Sicherheitsrichtlinie, und setzen Sie den Wert für MAC-Adressänderungen und Gefälschte Übertragungen auf Akzeptieren. Weitere Informationen zur Sicherheit finden Sie in der vSphere Security-Dokumentation.

- 2. Einrichten und Konfigurieren des DR2000v
- 3. Registrieren des DR2000v bei einem physischen DR Series-System

## Bereitstellen des DR2000v unter Verwendung des vSphere-Clients

Die folgenden Anweisungen beschreiben die einzelnen Schritte für die Bereitstellung des Dell DR2000v auf VMware ESXi unter Verwendung des vSphere-Clients.

- 1. Beschaffen Sie sich das DR2000v-Installationspaket, und speichern Sie es auf Ihrem System oder an einem Speicherort im Netzwerk. Dieses Paket ist im VMware ESXi ova-Format verfügbar.
- 2. Starten Sie den vSphere-Client, und melden Sie sich am vCenter-Server oder am ESX-Host an. (Wenn Sie mit ESXi Version 5.5 arbeiten, verwenden Sie den Web-Client, da der vSphere-Client nicht mit Version 5.5 kompatibel ist. Weitere Informationen zur Bereitstellung unter Verwendung des vSphere Web-Clients finden Sie unter dem Thema "Bereitstellen des DR2000v unter Verwendung des vSphere-Web-Clients".)
- 3. Markieren Sie in der vCenter-Verwaltungskonsole den ESX-Host, der die VM hosten wird, und wählen Sie dann Datei > OVF-Vorlage bereitstellen aus.
- 4. Klicken Sie im Dialogfeld "OVF-Vorlage bereitstellen Quelle" auf Durchsuchen.
- 5. Navigieren Sie zum Speicherort des DR2000v.ova-Pakets auf Ihrem System oder im Netzwerk, wählen Sie es aus, und klicken Sie auf Öffnen.
- 6. Klicken Sie im Fenster "OVF-Vorlage bereitstellen Quelle" auf Weiter.
- <span id="page-10-0"></span>7. Klicken Sie im Dialogfeld "OVF-Vorlage bereitstellen - Details der OVF-Vorlage" auf Weiter.
- 8. Geben Sie im Dialogfeld "OVF-Vorlage bereitstellen Name und Speicherort" den Namen der virtuellen Maschine (VM) ein, und klicken Sie auf Weiter.
- 9. Wählen Sie im Dialogfeld "OVF-Vorlage bereitstellen Speicher" einen Datenspeicher aus, der die Anforderungen an den Speicherplatz erfüllt (der freie Speicherplatz muss mindestens der Größe des DR2000v-Systems entsprechen), und klicken Sie dann auf Weiter.
- 10. Wählen Sie im Dialogfeld "OVF-Vorlage bereitstellen Festplattenformat" eine Methode für die Speicherbereitstellung aus, und klicken Sie dann auf Weiter. Beachten Sie, dass die Auswahl der schlanken Speicherzuweisung (Thin Provisioning) impliziert, dass der Speicherplatz nach Bedarf zugewiesen wird, was sich zusätzlich auf die Leistung auswirken kann.
- 11. Überprüfen Sie im Dialogfeld "OVF-Vorlage bereitstellen Bereit für Durchführung" die Bereitstellungsinformationen, wählen Sie Nach der Bereitstellung einschalten aus, und klicken Sie auf Fertig stellen.

Wenn die Netzwerkeinstellungen nicht standardmäßig auf das gewünschte Netzwerk verweisen, müssen Sie nach diesem Setup die Netzwerkzuweisung möglicherweise bearbeiten.

Ein Dialogfeld wird angezeigt, das Sie über den Fortschritt des Bereitstellungsvorgangs informiert.

- 12. Klicken Sie im Dialogfeld "Bereitstellung erfolgreich abgeschlossen" auf Schließen. Das DR2000v-System startet. (Es dauert etwa 3 bis 5 Minuten, bis das Installationspaket automatisch extrahiert wurde und alle Komponenten installiert sind.)
- 13. Fahren Sie mit der anfänglichen Einrichtung und der ursprünglichen Konfiguration des DR2000v fort. Weitere Anweisungen finden Sie unter dem Thema "Einrichten und Konfigurieren des DR2000v".

## Bereitstellen des DR2000v unter Verwendung des vSphere-Web-**Clients**

Die folgenden Anweisungen beschreiben die einzelnen Schritte für die Bereitstellung des Dell DR2000v auf VMware ESXi unter Verwendung des vSphere-Web-Clients.

- 1. Beschaffen Sie sich das DR2000v-Installationspaket, und speichern Sie es auf Ihrem System oder an einem Speicherort im Netzwerk. Dieses Paket ist im VMware ESXi ova-Format verfügbar.
- 2. Starten Sie den vSphere-Web-Client, und melden Sie sich an.
- 3. Klicken Sie mit der rechten Maustaste auf den ESXi-Host, der das DR2000v hosten wird, und wählen Sie OVF-Vorlage bereitstellen aus.
- 4. Klicken Sie im Fenster "OVF-Vorlage bereitstellen Quelle" auf Durchsuchen, um die DR2000v.ova-Vorlage auf Ihrem System oder im Netzwerk ausfindig zu machen, und klicken Sie auf Öffnen.
- **5.** Klicken Sie auf Weiter, um fortzufahren.
- 6. Überprüfen Sie die Details im Dialogfeld OVF-Vorlage bereitstellen, und klicken Sie dann auf Weiter, um fortzufahren.
- 7. Geben Sie im Dialogfeld "OVF-Vorlage bereitstellen Name und Ordner auswählen" einen Namen für die virtuelle Maschine ein, und wählen Sie den Ordner aus, von dem sie gehostet wird, und klicken Sie anschließend auf Weiter, um fortzufahren.
- 8. Wählen Sie im Dialogfeld "OVF-Vorlage bereitstellen Speicher auswählen" das Format der virtuellen Festplatte und den Zieldatenspeicher aus, und klicken Sie anschließend auf Weiter, um fortzufahren. Der ausgewählte Datenspeicher muss die Speicherplatzanforderungen erfüllen (der freie Speicherplatz muss mindestens der Größe des DR2000v-Systems entsprechen).

Die Auswahl von Thick Provision Lazy Zeroed führt dazu, dass der physische ESX-Prozessor genutzt wird, bis der Speicher zugewiesen und ausgenullt ist. Die Auswahl von Thin Provision führt zur Fragmentierung der Festplatten, da der Speicher nach Bedarf bereitgestellt wird.

- 9. Konfigurieren Sie im Dialogfeld "OVF-Vorlage bereitstellen Netzwerke einrichten", die Netzwerke, die von der bereitgestellten Vorlage verwendet werden sollen, und klicken Sie auf Weiter, um fortzufahren.
- 10. Überprüfen Sie im Dialogfeld "OVF-Vorlage bereitstellen Bereit für Durchführung" die Einstellungen, wählen Sie Nach der Bereitstellung einschalten aus, und klicken Sie auf Fertig stellen. Ein Dialogfeld wird angezeigt, das Sie über den Fortschritt des Bereitstellungsvorgangs informiert.
- 11. Klicken Sie im Dialogfeld "Bereitstellung erfolgreich abgeschlossen" auf Schließen.

Das DR2000v-System startet. (Es dauert etwa 3 bis 5 Minuten, bis das Installationspaket automatisch extrahiert wurde und alle Komponenten installiert sind.)

12. Fahren Sie mit der anfänglichen Einrichtung und der ursprünglichen Konfiguration des DR2000v fort. Weitere Anweisungen finden Sie unter dem Thema "Einrichten und Konfigurieren des DR2000v".

# <span id="page-12-0"></span>Bereitstellen des Dell DR2000v auf Microsoft Hyper-V

Dieses Kapitel enthält Informationen zur Bereitstellung des Dell DR2000v auf Microsoft Hyper-V.

Ausführliche Informationen zu den unterstützten Microsoft Hyper-V-Versionen, zu Plattform- und Lizenzbeschränkungen, zur virtuellen Infrastruktur und zu Speicheranforderungen sowie weitere Informationen finden Sie im Kompatibilitätshandbuch Dell DR Series System Interoperability Guide.

Bevor Sie mit dem Bereitstellungsvorgang beginnen, stellen Sie sicher, dass die Voraussetzungen erfüllt sind, die unter dem Thema "Voraussetzungen für Dell DR2000v auf Microsoft Hyper-V" beschrieben sind.

Der Bereitstellungsvorgang umfasst die folgenden Aufgaben:

- 1. Bereitstellen des DR2000v auf einem der folgenden Systeme:
	- Auf einem lokalen Hyper-V-Host
	- Auf einem Remote-Hyper-V-Host
- 2. Einrichten und Konfigurieren des DR2000v
- 3. Registrieren des DR2000v bei einem physischen DR Series-System

ANMERKUNG: Microsoft unterstützt nur das OVF-Format auf System Center Virtual Machine Manager. Die Ø Verwendung von Power Shell Scripts und die Bereitstellung der Dell DR2000v-Geräte für die Hyper-V-Infrastruktur wurden daher vereinfacht und das Verfahren zum Erstellen virtueller Geräte mit den erforderlichen Einstellungen automatisiert.

## Voraussetzungen für die Bereitstellung des Dell DR2000v in Microsoft Hyper-V-Umgebungen

Bei jeder DR2000v-Bereitstellung besteht der erste Schritt in der Installation der DR2000v-Lizenz auf einem zugeordneten DR Series-Gerät. Weitere Informationen finden Sie unter "Einrichten der Lizenz für das DR2000v".

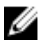

ANMERKUNG: Diese Voraussetzungen gelten für Hyper-V-Umgebungen unter Microsoft Windows 2008 R2, 2012 und 2012 R2.

Damit das Dell DR2000v auf Microsoft Hyper-V bereitgestellt und die DR2000v-Hyper-V-Cmdlets verwendet werden können, müssen die nachfolgenden Voraussetzungen erfüllt sein. Weitere Informationen zu den verfügbaren DR2000v-Hyper-V-Cmdlets finden Sie unter dem Thema "Verwenden der unterstützten Cmdlets für das DR2000v für Hyper-V" in diesem Dokument.

#### 1. Erforderliche Benutzerberechtigungen:

Stellen Sie sicher, dass Sie über Administratorrechte verfügen, oder Mitglied der Administratorgruppe sind.

2. Extrahieren Sie das heruntergeladene DR2000v-Installationspaket auf dem Hyper-V-Host, um Zugang zu den darin enthaltenen Dateien zu erhalten. Es kann einige Sekunden dauern, bis die Dateien extrahiert sind. Bevor Sie den Hyper-V-Installationsvorgang durchführen, müssen die folgenden Software-Anforderungen erfüllt sein:

<span id="page-13-0"></span>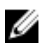

**ANMERKUNG:** Auf die Software kann problemlos über den Ordner Voraussetzungen zugegriffen werden. Die Dateinamen in dem Ordner können bei unterschiedlichen DR2000v-Betriebssystemversionen anders lauten, und möglicherweise sind weitere Aktualisierungen erforderlich.

#### • Installation von .NET Framework 4.5

ANMERKUNG: Um Ihnen die Arbeit zu erleichtern, ist sowohl die Online- als auch die Offline-Version von .NET 4.5 zusammen mit den .NET-Sicherheits-Aktualisierungsdateien verfügbar. Verwenden Sie für diese Bereitstellung die Offline-Option für die vollständige Installation von .NET Framework 4.5.1 zusammen mit den beiden Sicherheits-Aktualisierungsdateien von .NET.

#### • Installation von Windows PowerShell 4.0

Windows PowerShell 4.0 ist Teil von Windows Management Framework 4.0. Weitere Informationen finden Sie unter: http://www.microsoft.com/en-us/download/details.aspx?id=40855.

#### • Installation von Windows Remote Management (WinRM) v2.0

WinRM ist die Microsoft-Implementierung des WS-Management-Protokolls. Es verwendet das Simple Object Access Protocol (SOAP) über HTTP und HTTPS. Für Remote-Vorgänge muss Port 5985 auf der Windows-Firewall aktiviert sein, damit die Remote-Verwaltung auf dem Zielserver möglich ist. Weitere Informationen finden Sie unter den folgenden Links:

- msdn.microsoft.com/en-us/library/aa384372(v=vs.85).aspx
- http://blogs.technet.com/b/askperf/archive/2010/09/24/an-introduction-to-winrm-basics.aspx

#### Zusätzliche Voraussetzungen für die Bereitstellung des Dell DR2000v in Microsoft Windows 2008 R2-Hyper-V-Umgebungen

#### Installation der PowerShell-Verwaltungsbibliothek für Hyper-V von Codeplex

Diese Voraussetzung ist ein Open Source-Projekt, das eine PowerShell-Verwaltungsbibliothek für Hyper-V bereitstellt. Es basiert auf der öffentlichen Lizenz Microsoft Public License (MS-PL). Sie können die Binärdateien vom folgenden Speicherort herunterladen: [https://pshyperv.codeplex.com/releases](HTTPS://PSHYPERV.CODEPLEX.COM/RELEASES).

- Laden Sie die Version R2 SP1 herunter, und speichern Sie sie im Verzeichnis Voraussetzungen.
- Dieses Produkt ist nicht signiert, weshalb die PowerShell-Ausführungsrichtlinie auf Uneingeschränkt eingestellt werden muss. Geben Sie dazu den folgenden Befehl mit erhöhten Berechtigungen in PowerShell ein: Set-ExecutionPolicy Unrestricted.
- Drücken Sie auf J, um die Ausführungsrichtlinie zu ändern.
- Starten Sie den Server neu.

Nachdem Sie den Inhalt der Datei "PsHyperV.zip" extrahiert haben, müssen Sie die Sperrung des Inhalts aufheben, weil Windows versucht, aus dem Internet heruntergeladenen Scripts zu sperren. So heben Sie die Sperrung des Inhalts unter Verwendung von Windows Explorer auf:

- 1. Öffnen Sie Windows Explorer, und navigieren Sie zum temporären HyperV-Ordner.
- 2. Klicken Sie mit der rechten Maustaste auf die erste Datei in den Ordner, und wählen Sie Eigenschaften aus.
- 3. Wenn die Eigenschaften der Datei angezeigt werden, klicken Sie auf Entsperren und auf OK. Wiederholen Sie diese Schritte, um alle Dateien in dem Ordner zu entsperren.
- 4. Nachdem alle Dateien entsperrt wurden, verschieben Sie den Ordner HyperV in das Verzeichnis %WINDIR% \System32\WindowsPowerShell\v1.0\Modules\.
- 5. Importieren Sie die Module aus dieser Bibliothek, indem Sie die folgenden PowerShell-Befehle ausführen:
- <span id="page-14-0"></span>• Get-Module -ListAvailable -Name HyperV
- Import-Module -Name HyperV -WarningAction SilentlyContinue

**ANMERKUNG:** Die Anzeige der Ausgabe in rot ist normal.

• Get-Module -Name HyperV

### Zusätzliche Voraussetzungen für die Bereitstellung des Dell DR2000v in Microsoft Windows 2012- und 2012 R2-Hyper-V-Umgebungen

#### Installation der Hyper-V-Management Tools

Diese Voraussetzung ist eine Funktion von Windows, die eine PowerShell-Erweiterung zum Verwalten von Hyper-V-Servern auf Windows Server 2012- und 2012 R2-Systemen enthält. Installieren Sie diese Funktion mithilfe von PowerShell, und geben Sie die folgenden Befehle mit erhöhten Berechtigungen ein:

- Install-WindowsFeature Hyper-V-Tools Dieser Befehl ermöglicht Windows die Administration von Hyper-V.
- Install-WindowsFeature Hyper-V-PowerShell Dieser Befehl installiert zusätzliche PowerShell-Befehle, die sich speziell auf Hyper-V beziehen.
- Set-ExecutionPolicy AllSigned Dieser Befehl ermöglicht die Ausführung von Scripts, die von einem vertrauenswürdigen Herausgeber signiert wurden, auf einem Windows-Server.

Installieren Sie das digitale Zertifikat:

- 1. Öffnen Sie Windows Explorer, und navigieren Sie zur Datei DELL-DR2000v.dll, die sich im Verzeichnis bin des heruntergeladenen Hyper-V-Pakets befindet.
- 2. Klicken Sie mit der rechten Maustaste auf die Datei DELL-DR2000v.dll, und klicken Sie dann auf Eigenschaften.
- 3. Wechseln Sie im Fenster "Eigenschaften" zu Digitale Signaturen → Details → Zertifikat anzeigen.
- 4. Klicken Sie im Zertifikatfenster auf Zertifikat installieren → wählen Sie "Auf lokalem Computer" und → Weiter aus, und legen Sie es unter dem Zertifikatspeicher Vertrauenswürdige Herausgeber ab.
- 5. Klicken Sie auf OK  $\rightarrow$  Weiter  $\rightarrow$  Fertig stellen.

Nachdem die Voraussetzungen vollständig erfüllt sind, kann das DR2000v auf dem lokalen Hyper-V-Host bereitgestellt werden. Weitere Informationen finden Sie unter dem Thema "Bereitstellen des DR2000v auf einem lokalen Hyper-V-Host".

## Bereitstellen des DR2000v auf einem lokalen Microsoft Hyper-V-Host

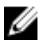

ANMERKUNG: Stellen Sie sicher, dass alle Voraussetzungen erfüllt sind, bevor Sie das Dell DR2000v auf einem lokalen Hyper-V-Host bereitstellen. Weitere Informationen finden Sie unter dem Thema "Voraussetzungen für die Bereitstellung des Dell DR2000v in Microsoft Hyper-V-Umgebungen".

ANMERKUNG: Diese Bereitstellungsschritte gelten für Hyper-V-Hosts unter Microsoft Windows 2008 R2, 2012 und Ø 2012 R2.

So implementieren Sie das Dell DR2000v auf einem lokalen Hyper-V-Host:

1. Führen Sie das Dell DR2000v-Befehlsscript über das Installationspaket aus.

Es wird ein Bereitstellungsassistent auf Befehlszeilenbasis mit den folgenden Optionen angezeigt:

- a. LOKAL
- b. REMOTE
- c. BEDIENFELD

2. Geben Sie Option "a" für eine lokale Bereitstellung ein, und drücken Sie die <Eingabetaste>. Es werden die folgenden AKTIONEN angezeigt:

- Bereitstellen
- Start
- **Stopp**
- Löschen
- Reparatur
- 3. Geben Sie Aktion "1" für die Bereitstellung ein, und drücken Sie die <Eingabetaste>.

4. Geben Sie den jeweiligen DR2000v-Hyper-V-Namen ein, und drücken Sie die <Eingabetaste>. Wählen Sie eine der folgenden Optionen aus, um die Speichergröße anzugeben:

- a. Datenspeichergröße 1 TB
- b. Datenspeichergröße 2 TB
- c. Datenspeichergröße 4 TB

ANMERKUNG: Die Version Windows 2008 R2 des DR2000v bietet die Option für eine Datenspeichergröße von 4 TB nicht an.

5. Geben Sie Option "a" oder "b" ein, und drücken Sie die <Eingabetaste>.

Der Code der DR2000v-Hyper-V-Maschine wird jetzt bereitgestellt. Dieser Vorgang dauert ca. 2-3 Minuten. Es wird eine Meldung angezeigt, die Aufschluss über den Fortschritt der Bereitstellung gibt, d. h. über die Erstellung der neuen DR2000v-Vorlage, die Verarbeitung des DR2000v-Abbilds und die Eintragung der DR2000v-Konfiguration auf der virtuellen Maschine. Wenn die Bereitstellung erfolgreich abgeschlossen ist, wird eine Meldung angezeigt.

6. Wenn Sie zur Bereitstellung eines weiteren DR2000v-Systems aufgefordert werden, geben Sie J für Ja oder N für Nein ein, und drücken Sie die <Eingabetaste>.

Das Menü für die lokale Bereitstellung wird wieder angezeigt.

- 7. Geben Sie Option 2 ein, und drücken Sie die <Eingabetaste>, um die virtuelle DR2000v-Maschine zu starten, die Installationspakete automatisch zu extrahieren und sämtliche DR2000v-Komponenten zu installieren.
- 8. Geben Sie den Namen des zu startenden virtuellen DR2000v-Geräts ein.
- 9. Wenn Sie zum Starten eines weiteren DR2000v-Systems aufgefordert werden, geben Sie J für Ja oder N für Nein ein, und drücken Sie die <Eingabetaste>.

Das Menü für die lokale Bereitstellung wird wieder angezeigt.

- 10. Starten Sie als nächstes Hyper-V-Manager. Navigieren Sie dazu zu Start → Verwaltung → Hyper-V-Manager. Das Fenster Hyper-V-Manager wird angezeigt.
- 11. Wählen Sie den Host aus, auf dem sich die DR2000v-VM befindet.
- 12. Klicken Sie mit der rechten Maustaste auf die DR2000v-VM, und wählen Sie Verbinden aus, um den Installationsvorgang anzuzeigen.

Je nach Systemressourcen kann es 10 bis 20 Minuten dauern, bis die Installationspakete und Komponenten automatisch extrahiert sind.

13. Fahren Sie nach der Installation mit der anfänglichen Einrichtung und der ursprünglichen Konfiguration fort, die unter dem Thema "Konfigurieren des DR2000v" in diesem Handbuch beschrieben sind.

## <span id="page-16-0"></span>Voraussetzungen für die Bereitstellung des Dell DR2000v auf einem Remote-Hyper-V-Host

Bei jeder DR2000v-Bereitstellung besteht der erste Schritt in der Installation der DR2000v-Lizenz auf einem zugeordneten DR Series-Gerät. Weitere Informationen finden Sie unter "Einrichten der Lizenz für das DR2000v".

Stellen Sie sicher, dass die folgenden Voraussetzungen erfüllt sind, bevor Sie das Dell DR2000v auf einem Remote-Hyper-V-Host bereitstellen:

- 1. Die lokalen und Remote-Hosts/Server müssen über das gleiche Betriebssystem verfügen. Sie können beispielsweise kein DR2000v mit einem Windows 2008 R2-Host auf einem Windows 2012 R2-Server bereitstellen.
- 2. Stellen Sie sicher, dass folgende Software-Anforderungen für die lokalen und Remote-Server/Hosts erfüllt sind:
	- .NET Framework 4.5
	- Windows PowerShell 4.0
	- Windows Remote Management (WinRM) v2.0
- 3. Stellen Sie sicher, dass Sie über Administratorrechte verfügen, oder Mitglied der Administratorgruppe sind.
- 4. Extrahieren Sie das heruntergeladene DR2000v-Installationspaket auf dem Hyper-V-Host, um Zugang zu den darin enthaltenen Dateien zu erhalten. Es kann einige Sekunden dauern, bis die Dateien extrahiert sind. Bevor Sie den Hyper-V-Installationsvorgang durchführen, stellen Sie sicher, dass die Software-Anforderungen erfüllt sind.

ANMERKUNG: Auf die Software kann problemlos über den Ordner Voraussetzungen zugegriffen werden. Die Ø Dateinamen in dem Ordner können bei unterschiedlichen DR2000v-Betriebssystemversionen anders lauten, und möglicherweise sind weitere Aktualisierungen erforderlich.

ANMERKUNG: Um Ihnen die Arbeit zu erleichtern, ist sowohl die Online- als auch die Offline-Version von .NET 4.5 zusammen mit den .NET-Sicherheits-Aktualisierungsdateien und dem Microsoft Management Framework 4.0-Paket verfügbar.

- 5. Stellen Sie sicher, dass die folgenden Windows-Befehle sowohl auf dem lokalen als auch auf dem Remote-Host ausgeführt werden:
	- Install-WindowsFeature Hyper-V-Tools Dieser Befehl ermöglicht Windows die Administration von Hyper-V.
	- Install-WindowsFeature Hyper-V-PowerShell Dieser Befehl installiert zusätzliche PowerShell-Befehle, die sich speziell auf Hyper-V beziehen.
	- Set-ExecutionPolicy AllSigned Dieser Befehl ermöglicht die Ausführung von Scripts, die von einem vertrauenswürdigen Herausgeber signiert wurden, auf einem Windows-Server.
- 6. Sie können Befehle mithilfe von nur einer PowerShell-Befehlssyntax auf einem oder Hunderten von Computern ausführen: Invoke-command —computername server01, server02, —scriptblock {command-to-run}. Weitere Informationen zum Invoke-Befehl finden Sie unter technet.microsoft.com/en-us/ library/dd347578.aspx.

Verwenden Sie PowerShell, um die drei Befehle auszugeben, die Voraussetzung für das lokale und das Remote-System sind, z. B.:

- Invoke-command —computername localserver01, server02, server03 scriptblock {install-WindowsFeature Hyper-V-Tools}
- Invoke-command —computername localserver01, server02, server03 scriptblock {install-WindowsFeature Hyper-V-PowerShell}
- <span id="page-17-0"></span>• Invoke-command —computername localserver01, server02, server03 – scriptblock {Set-ExecutionPolicy Allsigned -Force}
- 7. Installieren Sie das digitale Zertifikat unter Verwendung des Assistenten Zertifikat importieren:
	- a. Öffnen Sie Windows Explorer, und navigieren Sie zur Datei DELL-DR2000v.dll, die sich im Verzeichnis bin des heruntergeladenen DR2000v-Pakets befindet.
	- b. Klicken Sie mit der rechten Maustaste auf die Datei DELL-DR2000v.dll, und klicken Sie dann auf Eigenschaften.
	- c. Wechseln Sie im Fenster "Eigenschaften" zu Digitale Signaturen  $\rightarrow$  Details  $\rightarrow$  Zertifikat anzeigen.
	- d. Klicken Sie im Zertifikatfenster auf Zertifikat installieren  $\rightarrow$  wählen Sie "Auf lokalem Computer" und  $\rightarrow$ Weiter aus, und legen Sie es unter den Zertifikatspeichern Stammzertikatstellen vertrauen und Organisationsvertrauen ab.
	- e. Klicken Sie auf  $OK \rightarrow We$ iter  $\rightarrow$  Fertig stellen.

Nachdem die Voraussetzungen vollständig erfüllt und die Laufwerk-Kapazitätsanforderungen geändert wurden, kann das DR2000v auf dem Remote-Hyper-V-Host bereitgestellt werden. Weitere Informationen finden Sie unter dem Thema "Bereitstellen des DR2000v auf einem Remote-Hyper-V-Host".

## DR2000v-Kapazitätsanforderungen

Die Kapazitätsanforderungen des DR2000v liegen bei über 200 GB. Wenn zum Beispiel ein DR2000v mit 2 TB bereitgestellt werden soll, ist eine Speicherkapazität von 2,2 TB erforderlich. Falls für das virtuelle DR2000v-Gerät aufgrund von Kapazitätseinschränkungen oder aus anderen Gründen ein alternativer Speicherort erforderlich ist, müssen die virtuellen Festplatten und die Pfade der virtuellen Maschinen auf dem Hyper-V-Host vor der Bereitstellung des DR2000v geändert werden.

So ändern Sie die Speicherpfade:

- 1. Melden Sie sich unter Verwendung von RDP (Remote Desktop Protocol) mithilfe des folgenden Befehls am Remote-Computer an, und stellen Sie die Verbindung her: mstsc /v: < remote server IP address>. Beispiel: mstsc /v:127.0.0.1.
- 2. Öffnen Sie den Dateiverwalter, und ermitteln Sie ein Volume, das über genügend freie Kapazität für die DR2000v-Bereitstellung verfügt.
- 3. Erstellen Sie einen Ordner an diesem Speicherort.
- 4. Nachdem Sie die Speicheranforderungen identifiziert haben, ändern Sie den Speicherort der virtuellen Hyper-V-Maschinen. Wechseln Sie auf dem lokalen Computer zu Start → Verwaltung → Hyper-V-Manager.

Das Fenster Hyper-V-Manager wird angezeigt.

- 5. Stellen Sie eine Verbindung zu dem Host her, auf dem das DR2000v bereitgestellt werden soll.
- 6. Klicken Sie mit der rechten Maustaste auf den Host, und wählen Sie Hyper-V-Einstellungen aus. Das Fenster Hyper-V-Einstellungen wird angezeigt.
- 7. Ändern Sie die Pfadeinstellungen der virtuellen Festplattenlaufwerke und der virtuellen Maschinen auf denselben neuen Pfad ab, und klicken Sie auf OK.

Die virtuelle DR2000v-Maschine kann jetzt bereitgestellt werden.

## <span id="page-18-0"></span>Bereitstellen des DR2000v auf einem Remote-Hyper-V-Host

ANMERKUNG: Bei Remote-Bereitstellungen muss der Zugang zu den DR2000v-Bereitstellungsdateien unter Ø Verwendung von UNC-Pfadnamen (Universal Naming Convention) und nicht zugewiesenen Laufwerkfreigaben erfolgen. Die Standardfreigabe ist Laufwerk C:. Platzieren Sie die DR2000v-Bereitstellungsdateien also auf dem lokalen Computer.

- 1. Greifen Sie auf dem lokalen Computer unter Verwendung eines UNC-Pfadnamens auf das DR2000v-Bereitstellungspaket zu.
- 2. Führen Sie das Dell DR2000v-Befehlsscript über das Installationspaket unter Verwendung des UNC-Pfadnamens aus.

Es wird ein Bereitstellungsassistent auf Befehlszeilenbasis mit den folgenden Optionen angezeigt:

- a. LOKAL
- b. REMOTE
- c. BEDIENFELD
- 3. Geben Sie Option "b" für die Remote-Bereitstellung ein, und drücken Sie die <Eingabetaste>.

Sie werden aufgefordert, den Remote-Hostnamen und die Benutzer-Anmeldeinformationen für den Zugang einzugeben.

- 4. Geben Sie den Remote-Hostnamen oder den vollständig qualifizierten Domänennamen (FQDN) des Remote-Hosts ein, und drücken Sie die <**Eingabetaste**>.
- 5. Geben Sie die Domäne und den Benutzernamen eines autorisierten Benutzers des Remote-Hosts ein, und drücken Sie die <Eingabetaste>.
- 6. Geben Sie das Kennwort für diesen Benutzer ein, und drücken Sie die <Eingabetaste>. Das folgende Menü mit Aktionen für die Remote-Bereitstellung wird angezeigt:
	- Bereitstellen
	- **Start**
	- Stopp
	- Löschen
	- Reparatur
- 7. Geben Sie Aktion "1" für die Bereitstellung ein, und drücken Sie die <Eingabetaste>.

8. Geben Sie den jeweiligen DR2000v-Hyper-V-Namen ein, und drücken Sie die <Eingabetaste>. Wählen Sie eine der folgenden Optionen aus, um die Speichergröße anzugeben:

- a. Datenspeichergröße 1 TB
- b. Datenspeichergröße 2 TB
- c. Datenspeichergröße 4 TB
- 9. Geben Sie Option "a", "b" oder "c" ein, und drücken Sie die <Eingabetaste>.

Der Code der DR2000v-Hyper-V-Maschine wird jetzt bereitgestellt. Dieser Vorgang dauert ca. 2-3 Minuten. Es wird eine Meldung angezeigt, die Aufschluss über den Fortschritt der Bereitstellung gibt, d. h. über die Erstellung der neuen DR2000v-Vorlage, die Verarbeitung des DR2000v-Abbilds und die Eintragung der DR2000v-Konfiguration auf der virtuellen Maschine. Wenn die Bereitstellung erfolgreich abgeschlossen ist, wird eine Meldung angezeigt.

10. Wenn Sie zur Bereitstellung eines weiteren DR2000v-Systems aufgefordert werden, geben Sie J für Ja oder N für Nein ein, und drücken Sie die <Eingabetaste>.

Das Menü für die lokale Bereitstellung wird wieder angezeigt.

ANMERKUNG: Damit ein im Remote-Verfahren bereitgestelltes, virtuelles DR2000v-Gerät gestartet werden kann, müssen dessen virtuelle Netzwerkadapter manuell mit einem virtuellen Switch verbunden werden.

11. Öffnen Sie auf dem lokalen Computer Hyper-V-Manager. Navigieren Sie dazu zu Start → Verwaltung → Hyper-V-Manager.

Das Fenster Hyper-V-Manager wird angezeigt.

- 12. Klicken Sie mit der rechten Maustaste auf Hyper-V-Manager, und wählen Sie Mit Server verbinden aus.
- 13. Geben Sie im Fenster Computer auswählen den Namen des Remote-Hyper-V-Hosts ein, auf dem das DR2000v im Remote-Verfahren bereitgestellt wurde.
- 14. Klicken Sie mit der rechten Maustaste auf das virtuelle DR2000v-Gerät, und klicken Sie auf Einstellungen.
- 15. Klicken Sie im Fenster Einstellungen auf das NIC0-Hardware-Objekt, und wählen Sie den virtuellen Switch aus, zu dem die Verbindung hergestellt werden soll. Wiederholen Sie diesen Schritt für NIC1, und klicken Sie auf OK, um die Einstellungen zu übernehmen.
- 16. Klicken Sie mit der rechten Maustaste auf das virtuelle DR2000v-Gerät, und klicken Sie dann auf Starten, um die Installationspakete automatisch zu extrahieren und weitere Komponenten zu installieren.
- 17. Klicken Sie erneut mit der rechten Maustaste auf das virtuelle DR2000v-Gerät, und wählen Sie Verbinden aus, um den Installationsvorgang anzuzeigen.

Je nach Systemressourcen kann es 10 bis 20 Minuten dauern, bis die Installationspakete und Komponenten automatisch extrahiert sind.

18. Fahren Sie nach der Installation mit der anfänglichen Einrichtung und der ursprünglichen Konfiguration fort, die unter dem Thema "Konfigurieren des DR2000v" in diesem Handbuch beschrieben sind.

# <span id="page-20-0"></span>Konfigurieren des Dell DR2000v

Dieses Kapitel enthält Informationen zum erstmaligen Einrichten und Konfigurieren des Dell DR2000v, darunter auch zur Registrierung bei einem physischen DR Series-System. Weitere Informationen finden Sie unter den folgenden Themen.

- Einrichten und Konfigurieren des DR2000v
- Registrieren des DR2000v bei einem physischen DR Series-System

## Erstmaliges Einrichten und Konfigurieren des DR2000v

- 1. Warten Sie nach der Bereitstellung des DR2000v bis das virtuelle Gerät vollständig gestartet ist. Es dauert ca. 10 bis 20 Minuten, bis das Installationspaket und alle Komponenten automatisch extrahiert wurden.
- 2. Melden Sie sich an der Konsole der virtuellen Maschine (VM) des DR2000v unter Verwendung des Standard-Benutzernamens Administrator und des Kennworts St0r@ge! an.
	- Die Seite Assistent für die anfängliche Systemkonfiguration wird angezeigt.
- 3. Geben Sie im Bildschirm Assistent für die anfängliche Systemkonfiguration Ja ein, und drücken Sie die <Eingabetaste>, um die ursprüngliche Konfiguration der Netzwerkeinstellungen abzuschließen.
- 4. Befolgen Sie die Anweisungen des Assistenten, um die erforderlichen Netzwerkeinträge zu konfigurieren und die Konfigurationseinstellungen zu bestätigen.
	- Wenn die DHCP-Konfiguration verwendet wird, werden alle Einträgen automatisch vorgenommen.
	- Wenn die Statische IP-Konfiguration verwendet wird, müssen alle Einträge manuell vorgenommen werden.

Nachdem Sie die erforderlichen Netzwerkeinstellungen konfiguriert haben, führt die VM die ursprüngliche Konfiguration aus. Dies kann drei bis vier Minuten dauern.

Nach der erfolgreichen Installation und Konfiguration des DR2000v wird der Bildschirm DR2000v-Registrierung angezeigt.

- 5. So registrieren Sie das DR2000v bei einem physischen DR Series-Gerät:
	- Geben Sie in der Befehlszeile Ja ein, und drücken Sie die <Eingabetaste> auf dem Bildschirm DR2000v-Registrierung.
	- Geben Sie auf der GUI Nein ein, und drücken Sie die <Eingabetaste> auf dem Bildschirm DR2000v-Registrierung. Weitere Informationen finden Sie unter dem Thema "Registrieren des DR2000v bei einem physischen DR Series-System" in diesem Dokument.

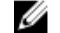

ANMERKUNG: Falls die Lizenz nicht auf dem physischen DR Series-Gerät installiert wurde, schlägt die Registrierung des DR2000v fehl und es wird ein Fehler angezeigt. Jedes DR2000v-Gerät wird mit einer integrierten temporären Lizenz mit einer Gültigkeit von 30 Tagen geliefert.

## <span id="page-21-0"></span>Registrieren des DR2000v bei einem physischen DR Series-System

Nach der erfolgreichen Erstinstallation und -konfiguration des DR2000v muss es bei einem physischen DR Series-System registriert werden.

Wenn Sie die DR2000v-Registrierung nicht im Rahmen der ursprünglichen Konfiguration über die Befehlszeile durchgeführt haben, müssen Sie das DR2000v jetzt manuell unter Verwendung der GUI bei einem physischen DR Series-System registrieren.

- 1. Öffnen Sie einen Webbrowser, und geben Sie die IP-Adresse des DR2000v ein, um Zugang zur Verwaltungskonsole zu erhalten.
- 2. Öffnen Sie die Managementschnittstelle der DR2000v-GUI unter Verwendung der Standard-Anmeldeinformationen: Benutzername: Administrator, Kennwort: St0r@ge!.
	- Die Seite Kundenregistrierung und Benachrichtigung wird angezeigt.
- 3. Wenn Sie die Verwaltungskonsole zum ersten Mal verwenden, geben Sie die Registrierungsdaten ein, und klicken Sie auf Bestätigen.

Die Seite Anfängliche Software-Aktualisierung wird angezeigt, damit Sie überprüfen können, ob Sie über die neuesten verfügbaren Software-Aktualisierungen verfügen.

- 4. Um das DR2000v zu registrieren, wechseln Sie zum Abschnitt Support → Lizenz der Verwaltungskonsole. Die Seite Lizenz wird angezeigt.
- 5. Klicken Sie auf der Seite Lizenz auf Registrieren. Das Fenster Registrieren wird angezeigt.
- 6. Geben Sie die IP-Adresse oder den Hostnamen für das physische DR Series-Gerät und die anderen erforderlichen Details für den DR2000v-Lizenzserver ein, und klicken Sie auf Registrieren.

Das DR2000v wird registriert.

6

# <span id="page-22-0"></span>Verwenden der unterstützten Cmdlets für das DR2000v für Hyper-V

Die unterstützten Cmdlets für das DR2000v für Hyper-V umfassen Funktionen zum Erstellen eines neuen DR2000v sowie zum Herunterfahren, Wiederherstellen und Entfernen eines DR2000v.

Die unterstützten Cmdlets sind in den binären Modulen DELL-DR2000v.dll und DELL-DR2000v.psd1 enthalten. Die DLLund die PSD1-Dateien befinden sich im nicht komprimierten Installationspaket im bin-Ordner.

Wenn Sie diese Cmdlets verwenden möchten, stellen Sie sicher, dass die Voraussetzungen für Hyper-V erfüllt sind, die unter dem Thema "Voraussetzungen für Dell DR2000v auf Microsoft Hyper-V" beschrieben sind.

Details zur Syntax für die Verwendung dieser Cmdlets finden Sie unter den folgenden Themen.

- Erstellen eines neuen DR2000v (New-DR2000v)
- Entfernen eines DR2000v (Remove-DR2000v)
- Reparieren eines DR2000v (Repair-DR2000v)
- Starten eines DR2000v (Start-DR2000v)
- Stoppen eines DR2000v (Stop-DR2000v)

## Erstellen eines neuen DR2000v (New-DR2000v)

### Zweck

Erstellen einer neuen virtuellen DR2000v-Maschine.

#### Syntax

```
New-DR2000v -Name <DR2000v name> -Image <absolute path to DR2000v Image zip> -
Size <size of the image> [-ComputerName <VMHost Name>] [-UserName] <username> -
Password <password>]
```
#### Parameter

- Name: Geben Sie den DR2000v-Namen an.
- Image: Geben Sie den UNC-Pfad zur DR2000v-Basis-Abbilddatei an. In PowerShell wird der UNC-Pfad \$ env:DR\_ImagePath angegeben. Zum Beispiel:

New-DR2000v -Name DR2000v-New -Image \$env:DR\_ImagePath

- Size: Geben Sie die Größe des Abbilds mit einem der folgenden Werte an: 1 TB, 2 TB oder 4 TB (4 TB ist nur für Microsoft Hyper-V 2012 und Microsoft Hyper-V 2012 R2 verfügbar.)
- ComputerName: Geben Sie den Hyper-V-Servernamen, den Hostnamen oder den vollständig qualifizierten Domänennamen an.
- <span id="page-23-0"></span>– Optionaler Parameter. Wenn er nicht angegeben wird, wird der lokale Hostname verwendet.
- UserName: Geben Sie den Benutzernamen an.
	- Optionaler Parameter. Wenn er nicht angegeben wird, wird das Cmdlet im derzeitigen Benutzerkontext ausgeführt.
- Password: Geben Sie das Kennwort ein.
	- Optionaler Parameter. Wenn er nicht angegeben wird, wird das Cmdlet im derzeitigen Benutzerkontext ausgeführt.

## Entfernen eines DR2000v (Remove-DR2000v)

## Zweck

Löschen der virtuellen DR2000v-Maschine.

## Syntax

```
Remove-DR2000v –Name <DR2000v Name> -ComputerName <VMHost Name>] [-UserName 
<username> -Password <password>
```
### Parameter

- Name: Geben Sie den DR2000v-Namen an.
- ComputerName: Geben Sie den Hyper-V-Servernamen, den Hostnamen oder den vollständig qualifizierten Domänennamen an.
	- Optionaler Parameter. Wenn er nicht angegeben wird, wird der lokale Hostname verwendet.
- UserName: Geben Sie den Benutzernamen an.
	- Optionaler Parameter. Wenn er nicht angegeben wird, wird das Cmdlet im derzeitigen Benutzerkontext ausgeführt.
- Password: Geben Sie das Kennwort ein.
	- Optionaler Parameter. Wenn er nicht angegeben wird, wird das Cmdlet im derzeitigen Benutzerkontext ausgeführt.

# Reparieren eines DR2000v (Repair-DR2000v)

### Zweck

Wiederherstellen des DR2000v-Betriebssystems (BS) auf die ursprüngliche Firmware-Ebene, ohne Beeinträchtigung der deduplizierten Daten. (Dieser Vorgang entspricht dem Verwenden von Restore Manager auf einem physischen DR Series-System.)

## <span id="page-24-0"></span>Syntax

```
Repair-DR2000v –Name <DR2000v Name> -Image <absolute path to DR2000v Image zip> 
[-ComputerName <VMHost Name>] [-UserName <username> -Password <password>]
```
## Parameter

- Name: Geben Sie den DR2000v-Namen an.
- Image: Geben Sie den UNC-Pfad zur DR2000v-Basis-Abbilddatei an.
- ComputerName: Geben Sie den Hyper-V-Servernamen, den Hostnamen oder den vollständig qualifizierten Domänennamen an.
	- Optionaler Parameter. Wenn er nicht angegeben wird, wird der lokale Hostname verwendet.
- UserName: Geben Sie den Benutzernamen an.
	- Optionaler Parameter. Wenn er nicht angegeben wird, wird das Cmdlet im derzeitigen Benutzerkontext ausgeführt.
- Password: Geben Sie das Kennwort ein.
	- Optionaler Parameter. Wenn er nicht angegeben wird, wird das Cmdlet im derzeitigen Benutzerkontext ausgeführt.

## Starten eines DR2000v (Start-DR2000v)

### Zweck

Starten einer virtuellen DR2000v-Maschine.

### Syntax

```
Start-DR2000v -Name <DR2000v Name> -SwitchName NIC0 <switch name>
_SwitchName_NIC1 <switch name> [—ComputerName <VM Host Name>] [—UserName 
<username> —Password <password>]
```
### Parameter

- Name: Geben Sie den DR2000v-Namen an.
- SwitchName NICx: Geben Sie den virtuellen Switch für die virtuellen NICs ein.
- ComputerName: Geben Sie den Hyper-V-Servernamen, den Hostnamen oder den vollständig qualifizierten Domänennamen an.
	- Optionaler Parameter. Wenn er nicht angegeben wird, wird der lokale Hostname verwendet.
- UserName: Geben Sie den Benutzernamen an.
	- Optionaler Parameter. Wenn er nicht angegeben wird, wird das Cmdlet im derzeitigen Benutzerkontext ausgeführt.
- Password: Geben Sie das Kennwort ein.

<span id="page-25-0"></span>– Optionaler Parameter. Wenn er nicht angegeben wird, wird das Cmdlet im derzeitigen Benutzerkontext ausgeführt.

# Stoppen eines DR2000v (Stop-DR2000v)

## Zweck

Ordentliches Herunterfahren der virtuellen Maschine.

## Syntax

```
Stop-DR2000v –Name <DR2000v Name> [-ComputerName <VMHost Name>] [-UserName 
<username> -Password <password>]
```
### Parameter

- Name: Geben Sie den DR2000v-Namen an.
- ComputerName: Geben Sie den Hyper-V-Servernamen, den Hostnamen oder den vollständig qualifizierten Domänennamen an.
	- Optionaler Parameter. Wenn er nicht angegeben wird, wird der lokale Hostname verwendet.
- UserName: Geben Sie den Benutzernamen an.
	- Optionaler Parameter. Wenn er nicht angegeben wird, wird das Cmdlet im derzeitigen Benutzerkontext ausgeführt.
- Password: Geben Sie das Kennwort ein.
	- Optionaler Parameter. Wenn er nicht angegeben wird, wird das Cmdlet im derzeitigen Benutzerkontext ausgeführt.

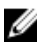

**ANMERKUNG:** Die Cmdlets Start-DR2000v und Stop-DR2000v sind Power Shell Cmdlets, die zu Verwaltungszwecken zu Ihrer Scripting-Infrastruktur hinzugefügt werden müssen.

# <span id="page-26-0"></span>Wie Sie Hilfe bekommen

Informationen zu Abhilfemaßnahmen, die Sie selbst durchführen können, sowie Informationen zum Anfordern von technischer Unterstützung von Dell für Ihr DR Series-System finden Sie unter den Themen "Maßnahmen vor der Kontaktaufnahme mit dem Dell Support" und "Kontaktaufnahme mit Dell".

# Maßnahmen vor der Kontaktaufnahme mit dem Dell Support

Wenn eine Fehlerbedingung oder Betriebsstörung auftritt, sollten Sie zuerst versuchen, das Problem mithilfe der Dell Dokumentation zum DR Series-System zu beheben, bevor Sie Kontakt mit dem Dell Support aufnehmen, um technische Unterstützung anzufordern.

Um allgemeine Störungen am Dell DR Series-System einfacher isolieren bzw. diagnostizieren zu können, empfiehlt Dell die Durchführung folgender Maßnahmen:

- Überprüfen Sie, ob in der Dokumentation *Dell DR Series System Administrator Guide* (Administratorhandbuch für das Dell DR Series-System) Informationen enthalten sind, mit deren Hilfe Sie die Störung nachvollziehen oder beheben können. Lesen Sie auch Kapitel 9, "Fehlerbehebung und Wartung".
- Überprüfen Sie, ob im *Dell DR Series System Command Line Reference Guide* (CLI-Referenzhandbuch für das Dell DR Series-System) Informationen enthalten sind, mit deren Hilfe Sie die Störung nachvollziehen oder beheben können.
- Überprüfen Sie, ob in der Dokumentation Dell DR Series System Release Notes (Versionshinweise für das Dell DR Series-System) Informationen enthalten sind, mit deren Hilfe Sie die Störung nachvollziehen oder beheben können.
- Machen Sie Ihre Kontonummer und Ihr Kennwort für den Dell Support, die Service-Tag-Nummer Ihres DR Series-Systems sowie die Art Ihres Support-Kontos ausfindig, und bereiten Sie sich darauf vor, Angaben zu den am System vorgenommenen Vorgängen zu machen.
- Notieren Sie den Inhalt der ausgegebenen Status- oder Fehlermeldungen sowie die Reihenfolge, in der diese angezeigt wurden.
- Generieren Sie eine aktuelle Diagnosedatei (falls dies nicht möglich ist, machen Sie die letzte vorhandene Diagnosedatei ausfindig).
	- Klicken Sie auf der GUI des DR Series-Systems auf Diagnostics (Diagnose) → Generate (Generieren), um eine Diagnosedatei über die Benutzeroberfläche zu generieren.
	- Geben Sie in der CLI des DR Series-Systems an der Eingabeaufforderung den Befehl diagnostics --collect ein, um eine Diagnosedatei über die Befehlszeilenschnittstelle zu generieren. Weitere Informationen finden Sie im Dell DR Series System Command Line Reference Guide (CLI-Referenzhandbuch für das Dell DR Series-System).

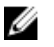

ANMERKUNG: Um eine Replikationsstörung möglichst effizient beheben zu können, sollten Sie sowohl auf dem DR Series-Quellsystem als auch auf dem DR Series-Zielsystem in möglichst kurzem Zeitabstand eine Diagnosedatei generieren.

<span id="page-27-0"></span>**ANMERKUNG:** Die generierten Diagnosedateipakete enthalten nützliche Informationen für den Dell Support und liefern aktuelle Daten zu den folgenden Aspekten:

- Warnmeldungen und Ereignismeldungen des Systems
- Konfigurationsstatus des Systems
- Protokolldateien des Systems
- Systemstatistik für Speicher- und Replikationscontainer
- Status der Hardwarekomponenten des Systems

## Kontaktaufnahme mit Dell

ANMERKUNG: Wenn Sie nicht über eine aktive Internetverbindung verfügen, können Sie Kontaktinformationen Ø auch auf Ihrer Auftragsbestätigung, dem Lieferschein, der Rechnung oder im Dell-Produktkatalog finden.

Dell bietet verschiedene online- und telefonisch basierte Support- und Serviceoptionen an. Wenn Sie über keine aktive Internetverbindung verfügen, können Sie die Kontaktinformationen auf der Eingangsrechnung, dem Lieferschein, der Rechnung oder im Dell Produktkatalog ausfindig machen. Die Verfügbarkeit ist abhängig von Land und Produkt, und einige Dienste sind in Ihrem Gebiet möglicherweise nicht verfügbar. Um sich bei Fragen zum Vertrieb, technischen Support oder zum Kundendienst mit Dell in Verbindung zu setzen, wechseln Sie zu dell.com/support.

# System-Servicekennung ausfindig machen

Ihr System wird durch einen eindeutigen Express-Servicecode und eine eindeutige Service-Tag-Nummer identifiziert. Sie können den Express-Servicecode und die Service-Tag-Nummer an der Vorderseite des Systems finden, indem Sie das Informations-Tag herausziehen. Alternativ dazu befinden sich die Informationen auch auf einem Aufkleber auf dem Systemgehäuse. Mithilfe dieser Informationen kann Dell Support-Anrufe an den richtigen Mitarbeiter weiterleiten.

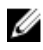

ANMERKUNG: Der QRL-Code (Quick Resource Locator) auf dem Informationsschild bezieht sich speziell auf Ihr System. Scannen Sie den QRL-Code, um über Ihr Smartphone oder Tablet direkt auf Informationen zu Ihrem System zuzugreifen.

# Feedback zur Dokumentation

Klicken Sie auf allen Seiten der Dell Dokumentation auf den Link Feedback, füllen Sie das Formular aus und klicken Sie auf Senden, um uns Ihre Rückmeldung zukommen zu lassen.